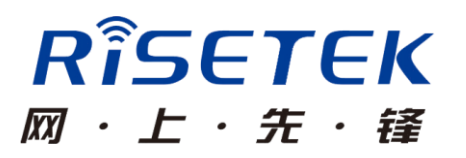

# 成都瑞科 3G/4G 路由器

#### 快速使用手册

成都瑞科技术有限公司

## 安装

请检查配件(路由器、天线、网线、串口线、电源线),并按照图示 标号来完成路由器安装连接。

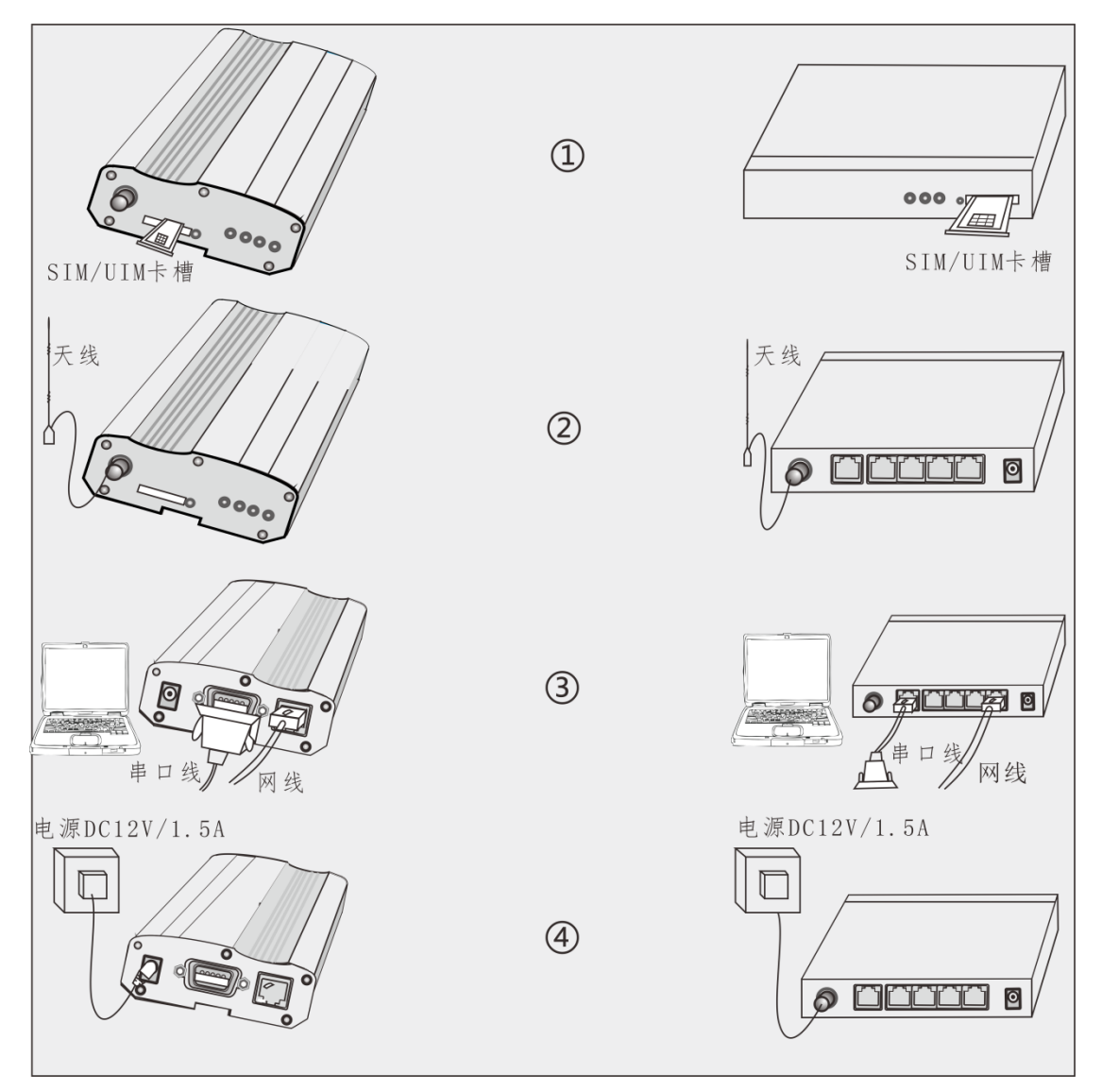

图片仅供参考

① 正确安装 SIM/UIM 卡,注意卡缺口一定要和卡座缺口完全吻合

② 连接天线,并尽可能将天线放置在信号较好的地方

③ 用串口线或网线将计算机(终端)与路由器连接起来

④ 连接路由器专用电源适配器,并加电启动

指示灯说明

| 指示灯           | 工作状态   | 工作说明         |
|---------------|--------|--------------|
| PWR/TS1       | 红绿交替闪烁 | 系统运行正常       |
| TS/TS2        | 快闪     | 模块自检         |
|               | 慢闪     | 模块准备好        |
|               | 三闪一停   | 拨号中          |
|               | 长亮     | 拨号成功         |
|               | 绿色长亮   | 信号值 21-31 强  |
| Mobile/M<br>0 | 绿色闪亮   | 信号值 18-20 较强 |
|               | 红色闪亮   | 信号值 8-17 较弱  |
|               | 红色长亮   | 信号值 0-7 弱    |
|               | 橙色     | 信号 99 无信号    |

## 连接路由器:

请使用串口线或者网线连接计算机和路由器,并通过命令行方式 进行管理配置。管理员可使用串口或网口任意一种方式登录并配置设 备。(注:不支持web管理;建议使用串口方式配置管理)。

通过网线(telnet方式)进行配置管理

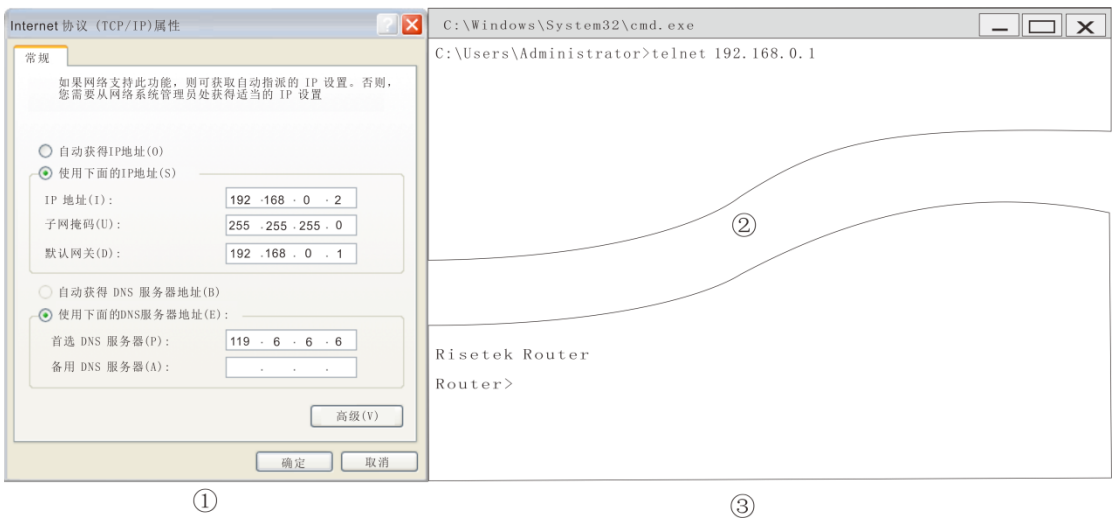

步骤如下:

① 更改计算机IP地址和路由器在同一个网段,路由器默认IP地址为: 192.168.0.1

② 打开CMD, 在其中输入: telnet 192.168.0.1

③ 输入完成,敲回车键,若出现"Router>"提示,则登录成功。

通过串口线(使用超级终端等仿真软件)进行配置管理

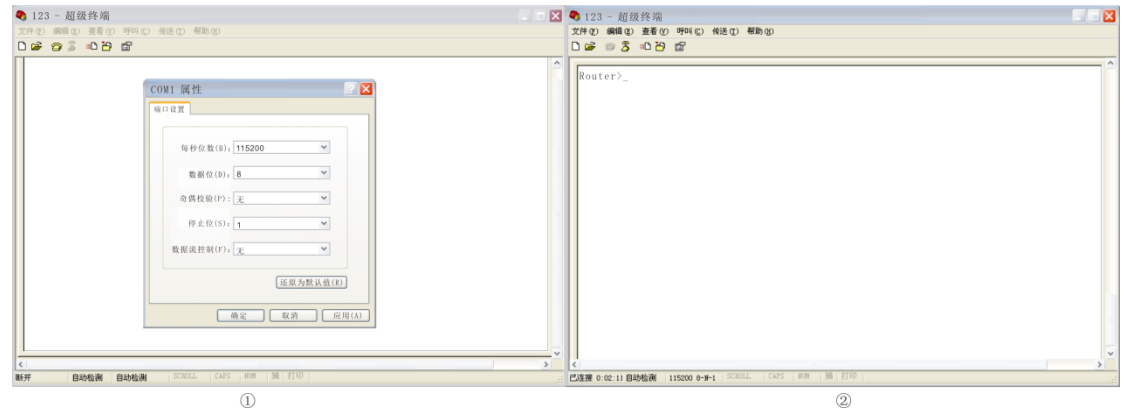

步骤如下:

① 打开计算机超级终端,新建一个连接,按图示设置好串口参数。 ② 设置完成,敲回车键,若出现"Router>"提示,则登录成功。

### 配置说明:

管理员通过命令行配置路由器,其配置命令具有分层结构的模式,

包括:用户执行模式、特权模式、全局配置模式和接口配置模式。每 种模式支持一系列特定的命令。

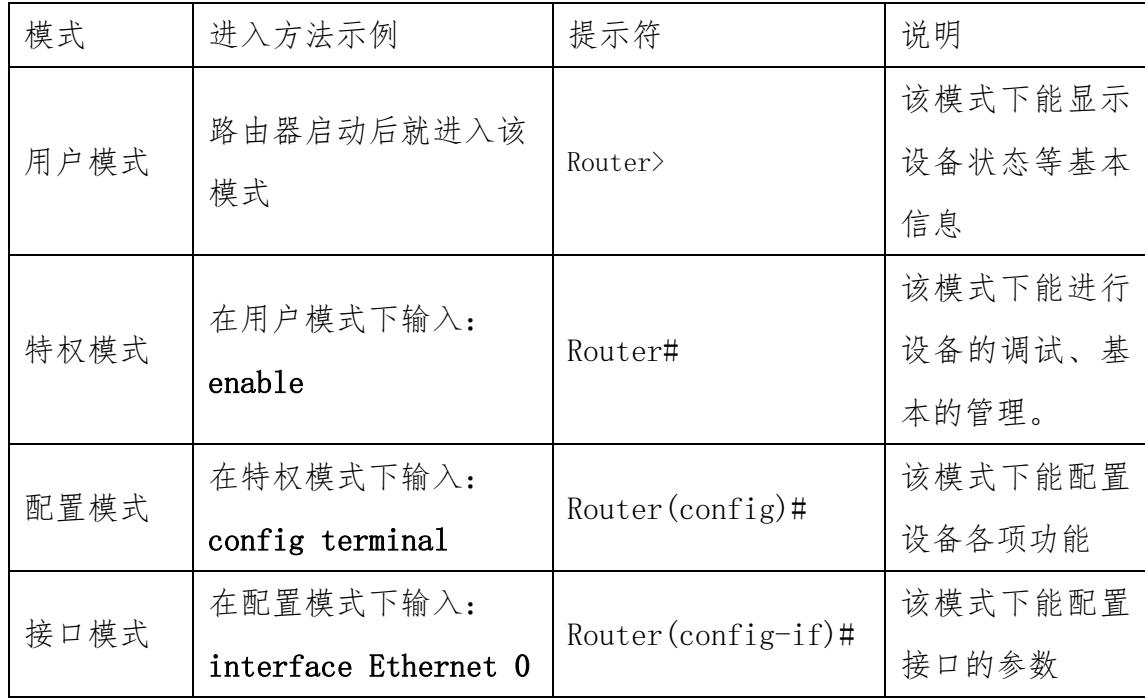

#### 小贴士:

- 1、在任何操作模式下输入"?",能显示可用的命令及参数说明。
- 2、输入命令时可以不用完整的拼写,设备支持命令简写,同时支持 Tab 键补全命令。 例:输入 enable 时,只需输入 en 即可;也可以输入 en 后按 Tab 自动补全命令。
- 3、若使用 telnet 方式登录路由器,修改 ip 地址后,请以修改后的 ip 重新登录。
- 4、关于路由器的详细功能和配置,请在官网 [www.risetek.com](http://www.risetek.com/) 中下载对应文档供用户参 考阅读。

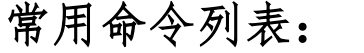

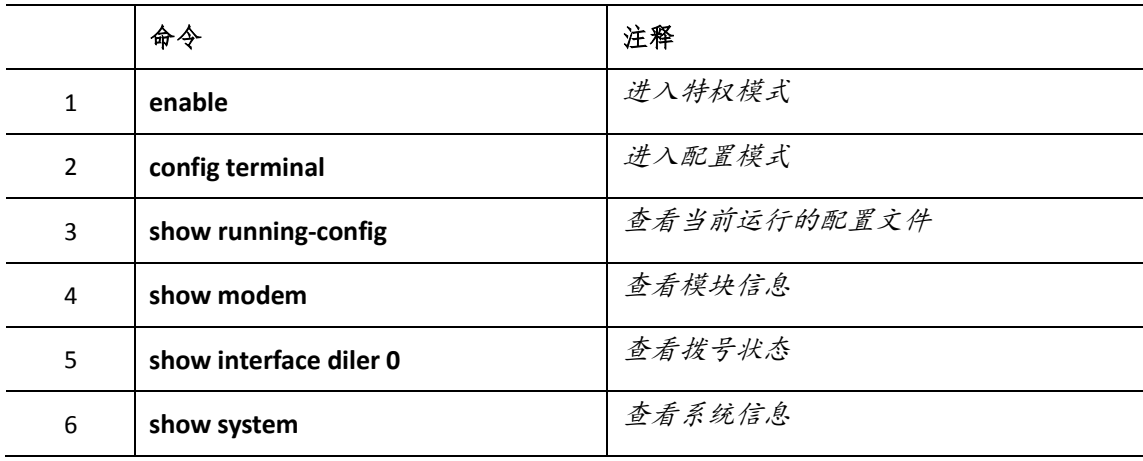

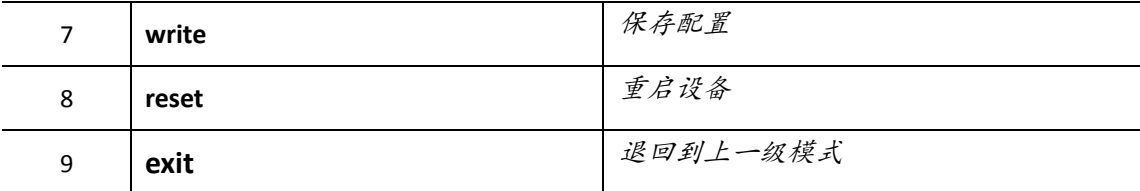

## 配置以太口IP地址:

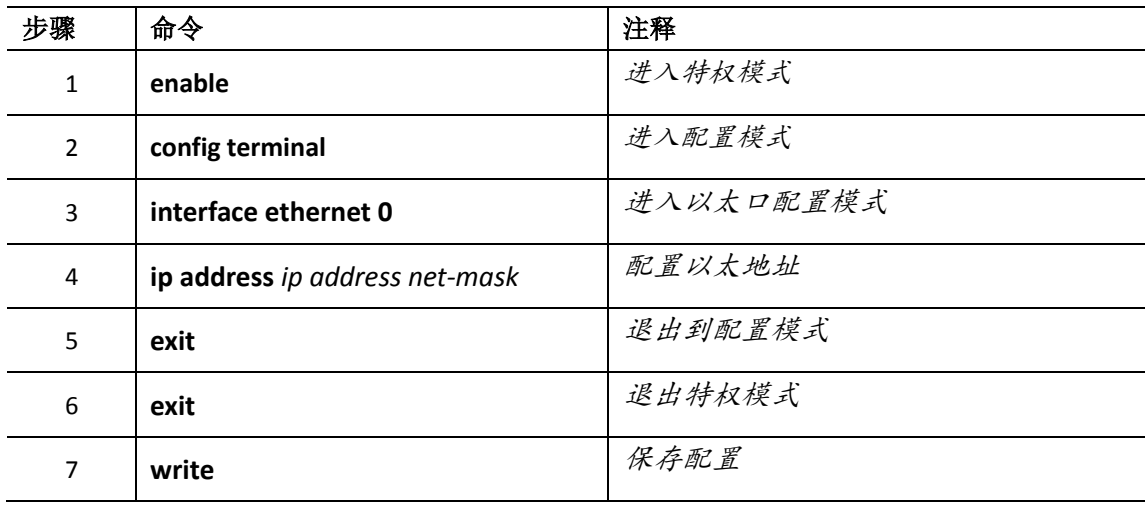

## 拨号配置

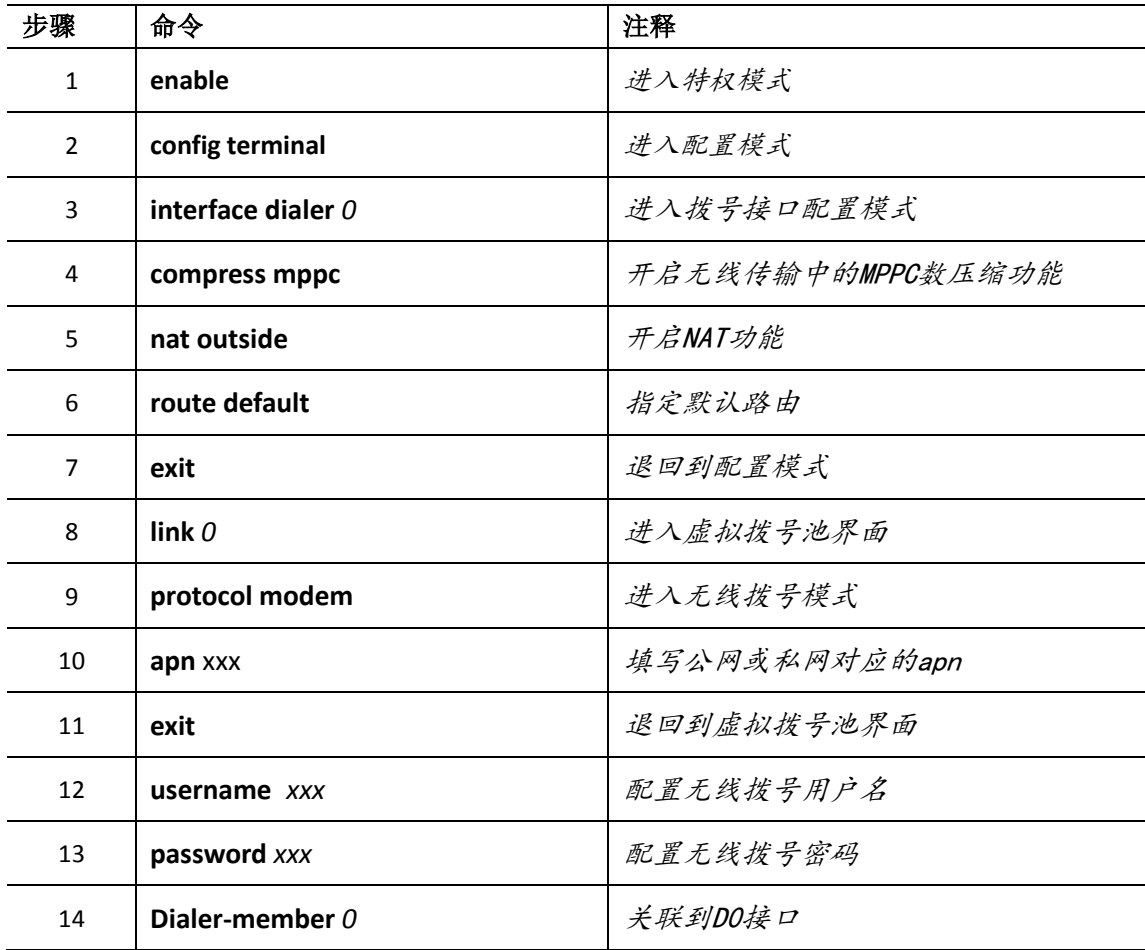

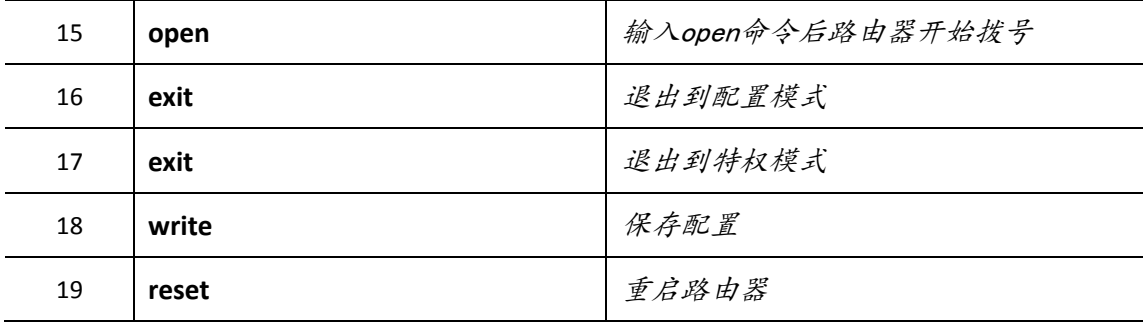

故障判断

根据指示灯说明表查看拨号状态,若未拨号成功,按如下顺序依次检 查。

1、请确认使用的 SIM/UIM 卡未欠费

2、查看天线是否正常连接

3、检查配置是否正确

4、联系公司技术人员给予支持

# 联系我们:

成都瑞科技术有限公司

地址:四川省成都市成华区华翰路 89 号 6 栋 8 楼

电话:4008083530 028-83263531

网址:wwww.risetek.com